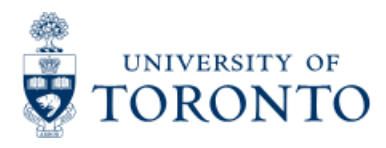

Work Instruction

# **Funding by Fund Center Area**

# **When to Use**

This report should be used to simultaneously view all the financial data for the Funds Centers's in a department or faculty.

# *Report Functionality*

- Provides a real time view of budgets, commitments, actuals and funds available for a parent funds center and all subordinate funds centers with financial activity.
- Drill down to the document level
- Can choose either a revenue or expenditure report.
- Download directly to Excel.

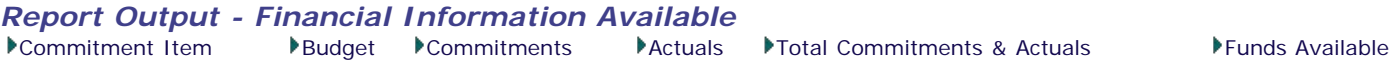

# *Detailed Procedures*

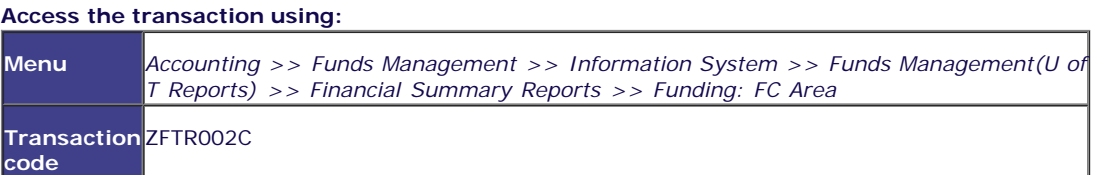

Sel**ection screen:**

# **. . . . . . . . . . . . . . . . . . .**

#### **Funding: Funds Center Area**

 $|Q|$ 

Edit Goto System Help

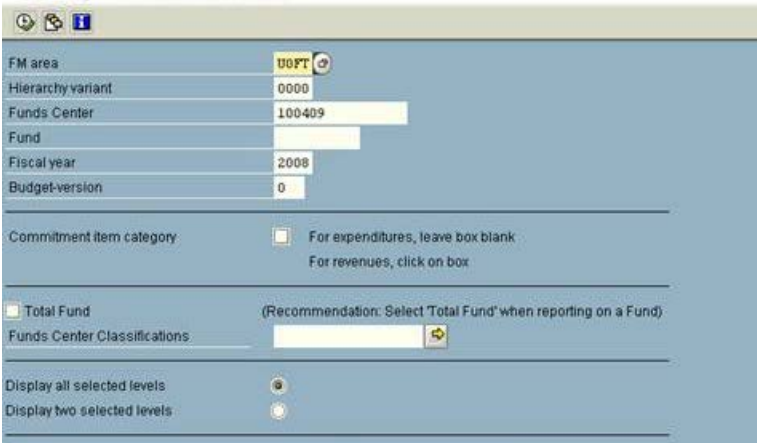

FBS (Budget data processed up to and including October 2006 month end)  $BCS$ 

D | AMS (1) (010) 28 ap02 OVR

**SAP** 

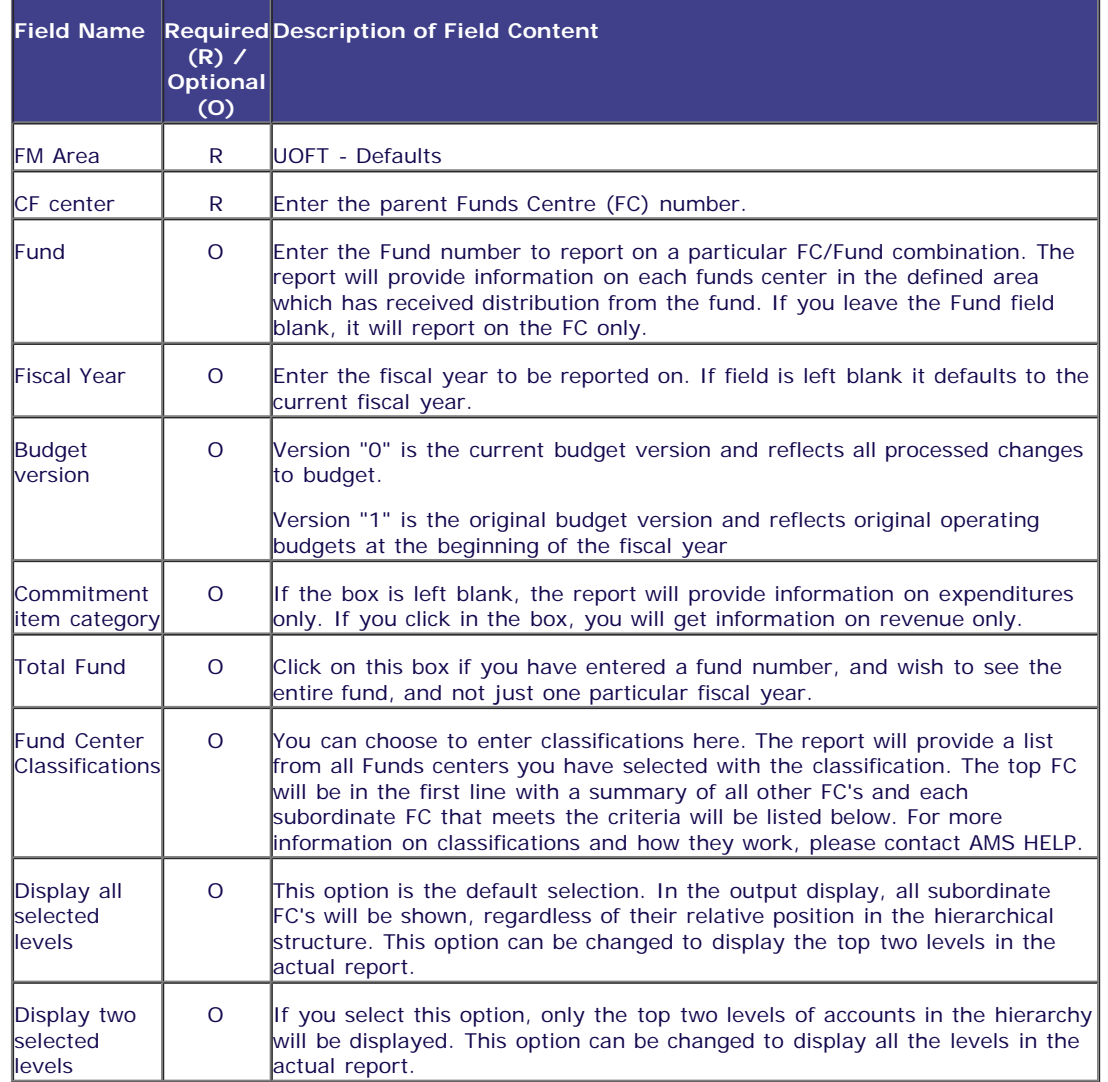

### **Output Screen: Funding: FC Area - Overview**

The report that is displayed depends on the selection criteria used, and the options chosen. The screen prints are based on the selection criteria shown above.

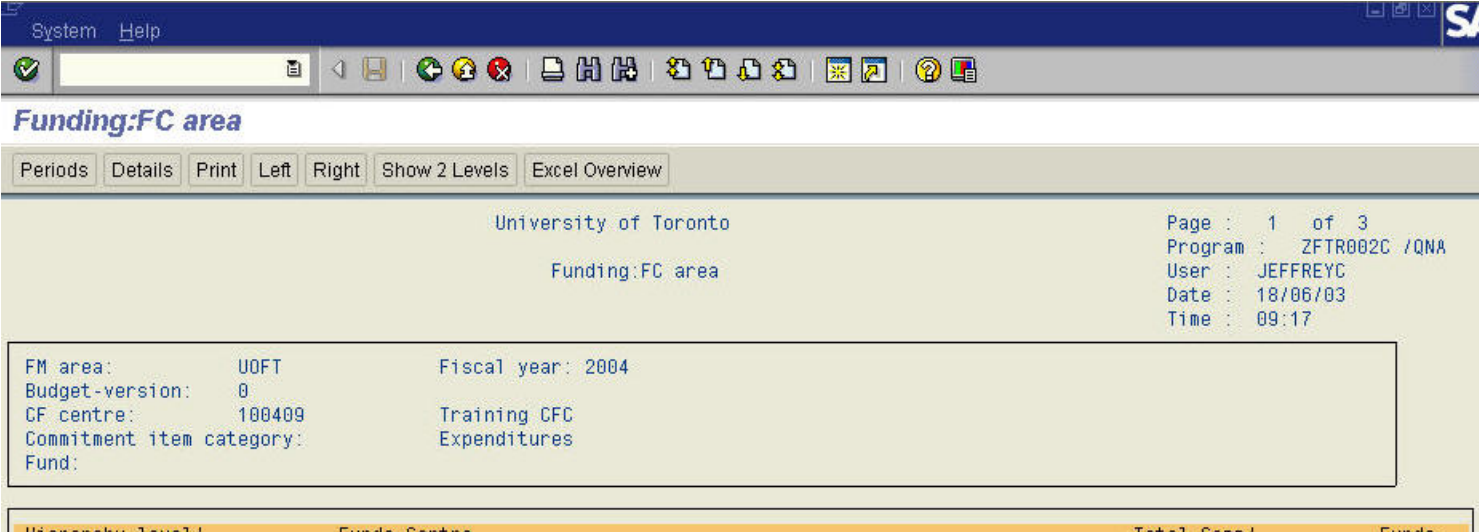

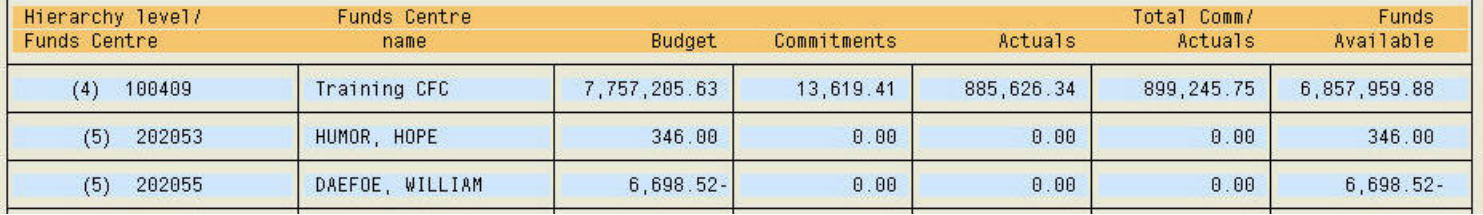

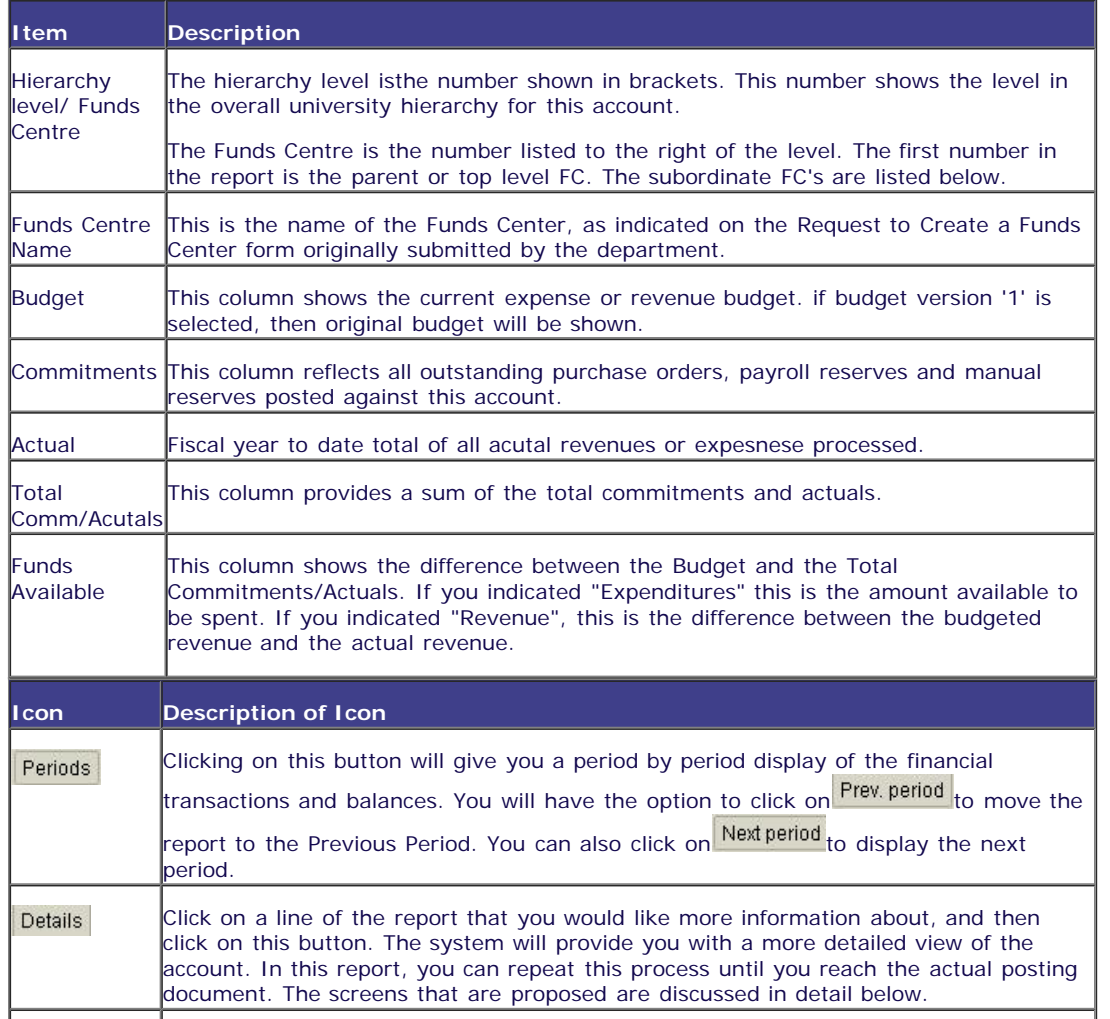

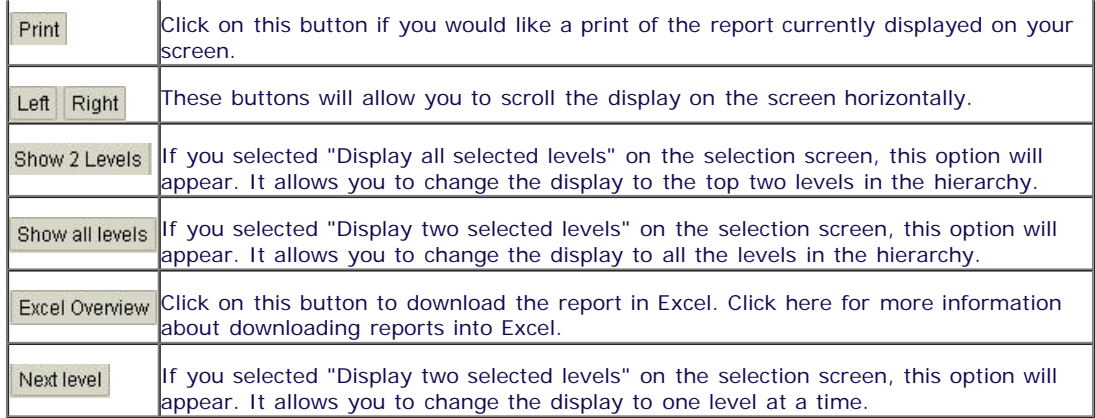

# *Drill Down Functionality*

For more information, you can click on a line and click on "Select"

### **Output Screen: Funding: FC Area - One Drill Down**

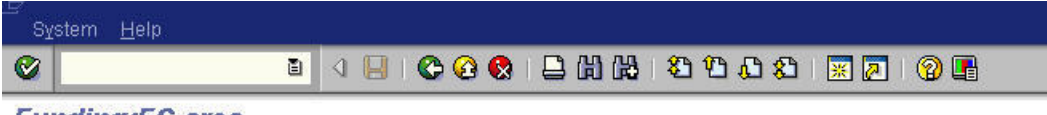

**Funding:FC** area

Periods Select Print

University of Toronto

Funding:FC area

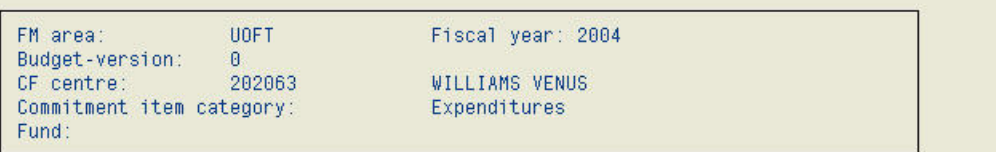

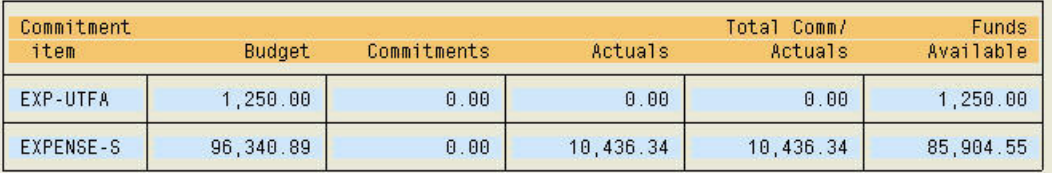

This section describes the columns on the report.

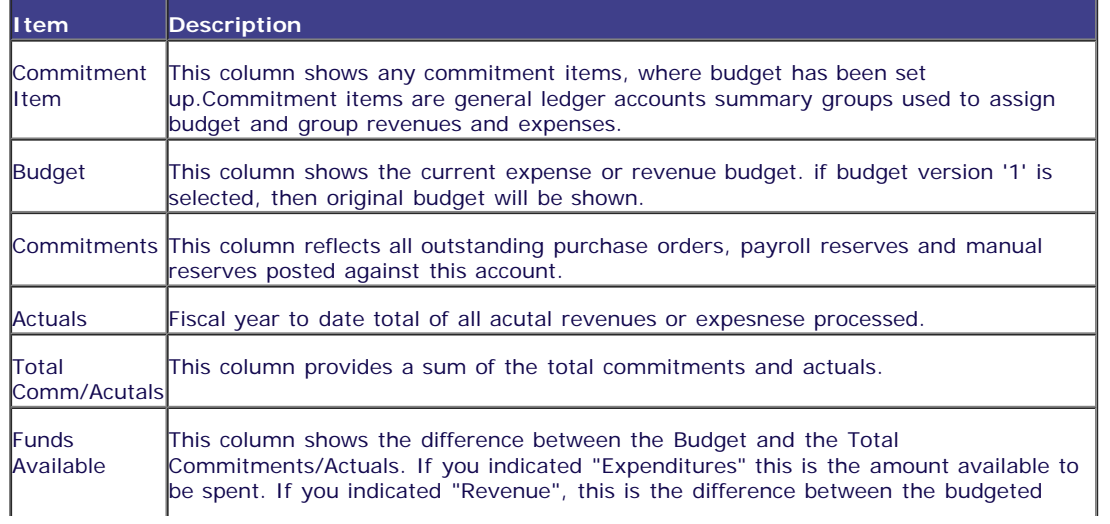

For more details, you can click on a line and click on "Select".

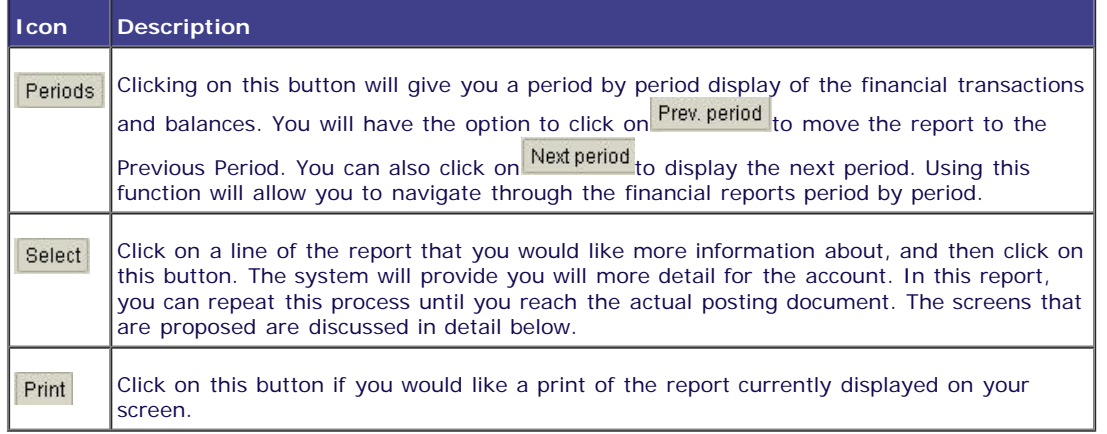

### *Additional Report Functionality.*

This report allow you to drill down to the document level by double clicking on any general ledger account line. Unique to this report, you can drill down on a payroll line and receive a display of the employee's name and actual amount paid and benefits for the period you are working on. Please note that you must have access to the payroll distribution to display this information.

**End of Procedure.**